# ÄSSÄN OHJEITA

### **Pelaajan lisääminen joukkueeseen**

Mene Seniorisarjan etusivulta kaavioon, omaasi pääset helpoiten valitsemalla vasemmanpuoleisen Joukkueeni -kohdan tai sitten valitsemalla kaavio oikealta puolelta

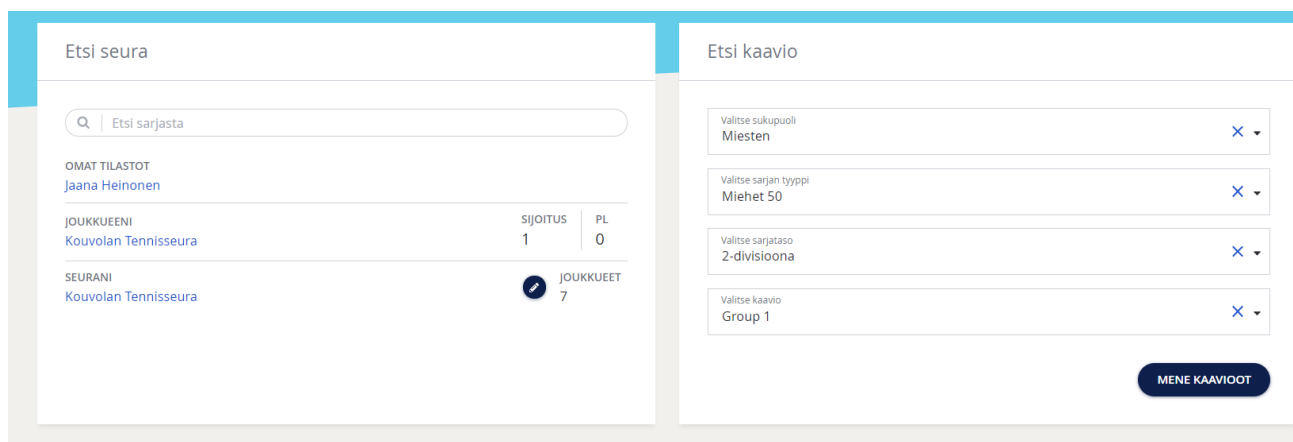

#### Valitse oma joukkue nuolella

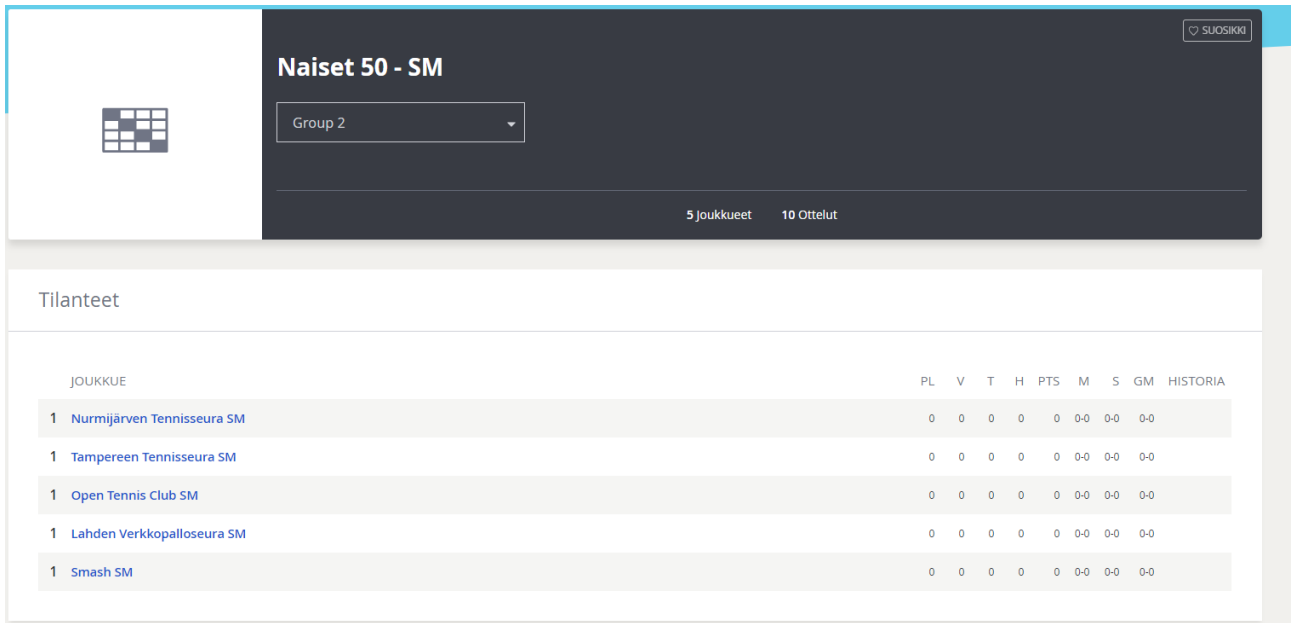

## Paina ottelun kohdalta Kynä -symbolia

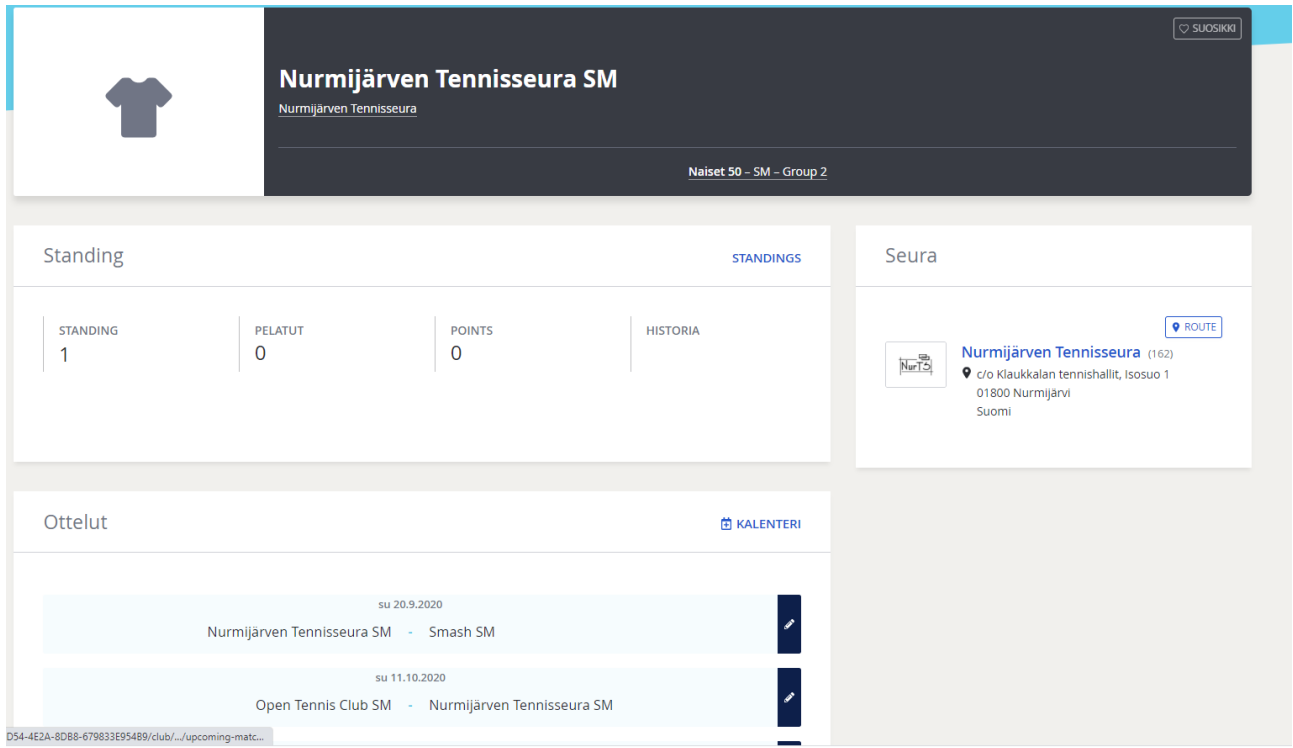

Syötä Kotijoukkueen pelaaja -alavalikosta joukkueen pelaajat. Pelaajat jäävät listalle ilman tallennusta ja lisätyt pelaajat näkyvät valikossa sen jälkeen myös seuraavassa ottelussa.

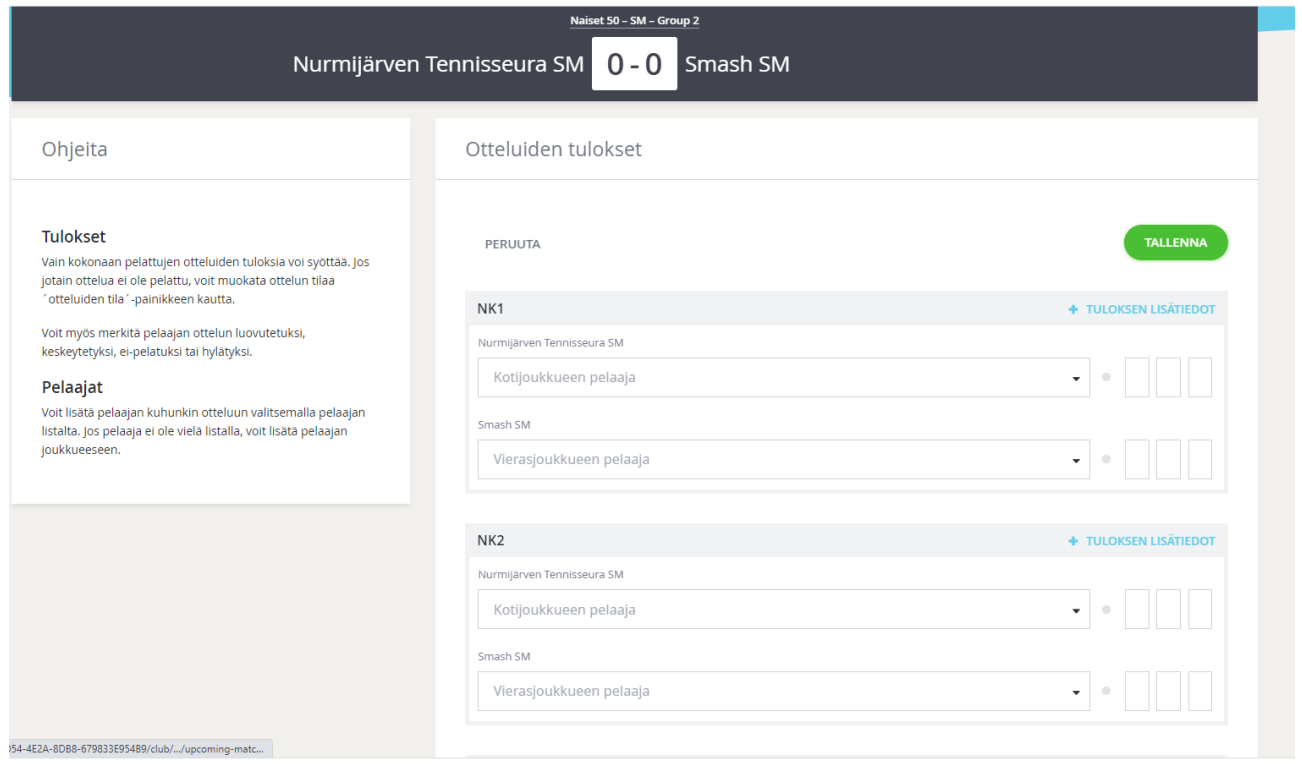

.<br>Näytä ka

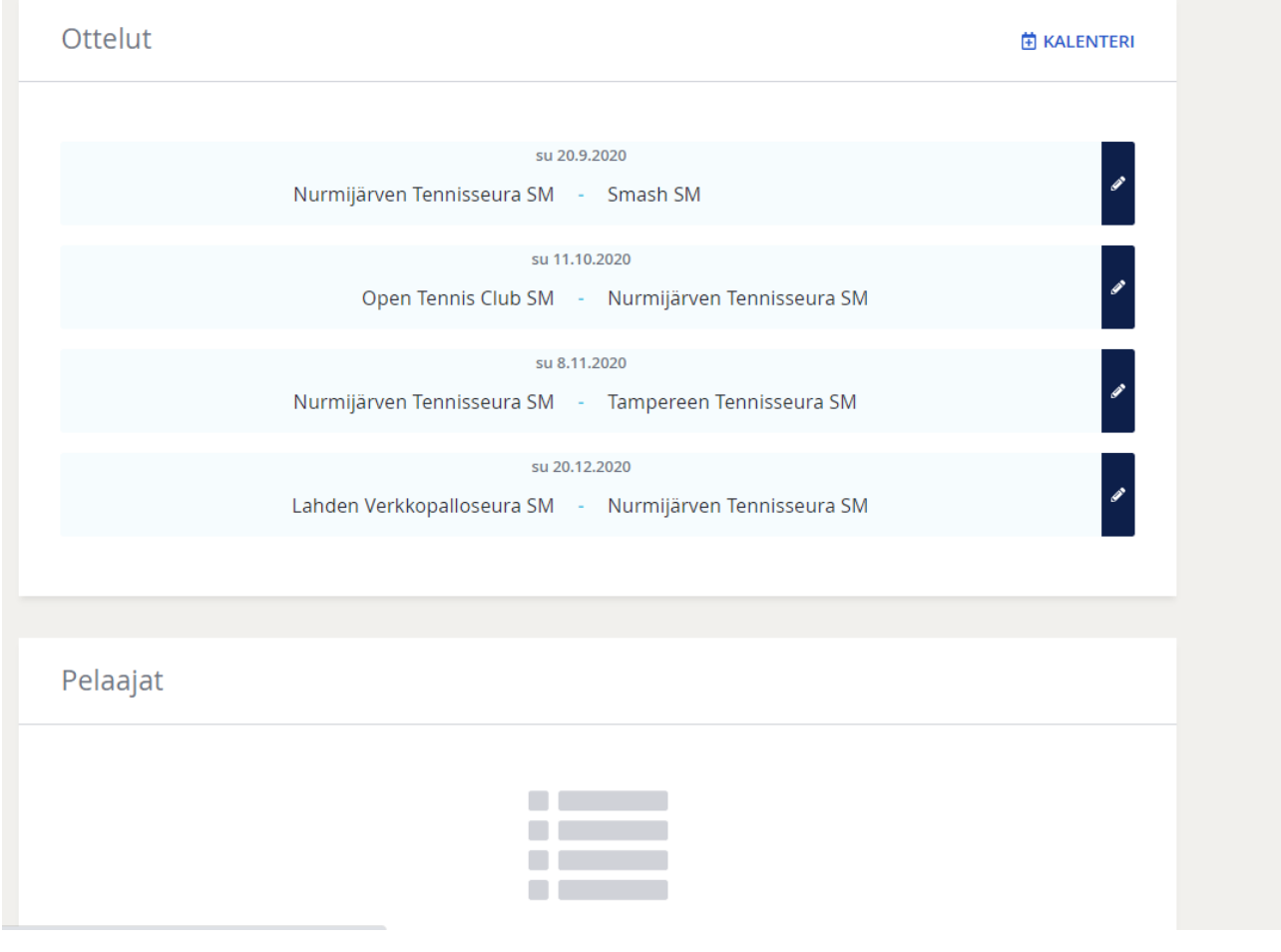

#### **Kapteenien tiedot**

Kapteenien tiedot näkyvät kyseisen ottelun kohdalta painettaessa vaaleansinistä palkkia, näkyviin tulevat ottelun tiedot ja kapteenien yhteystiedot

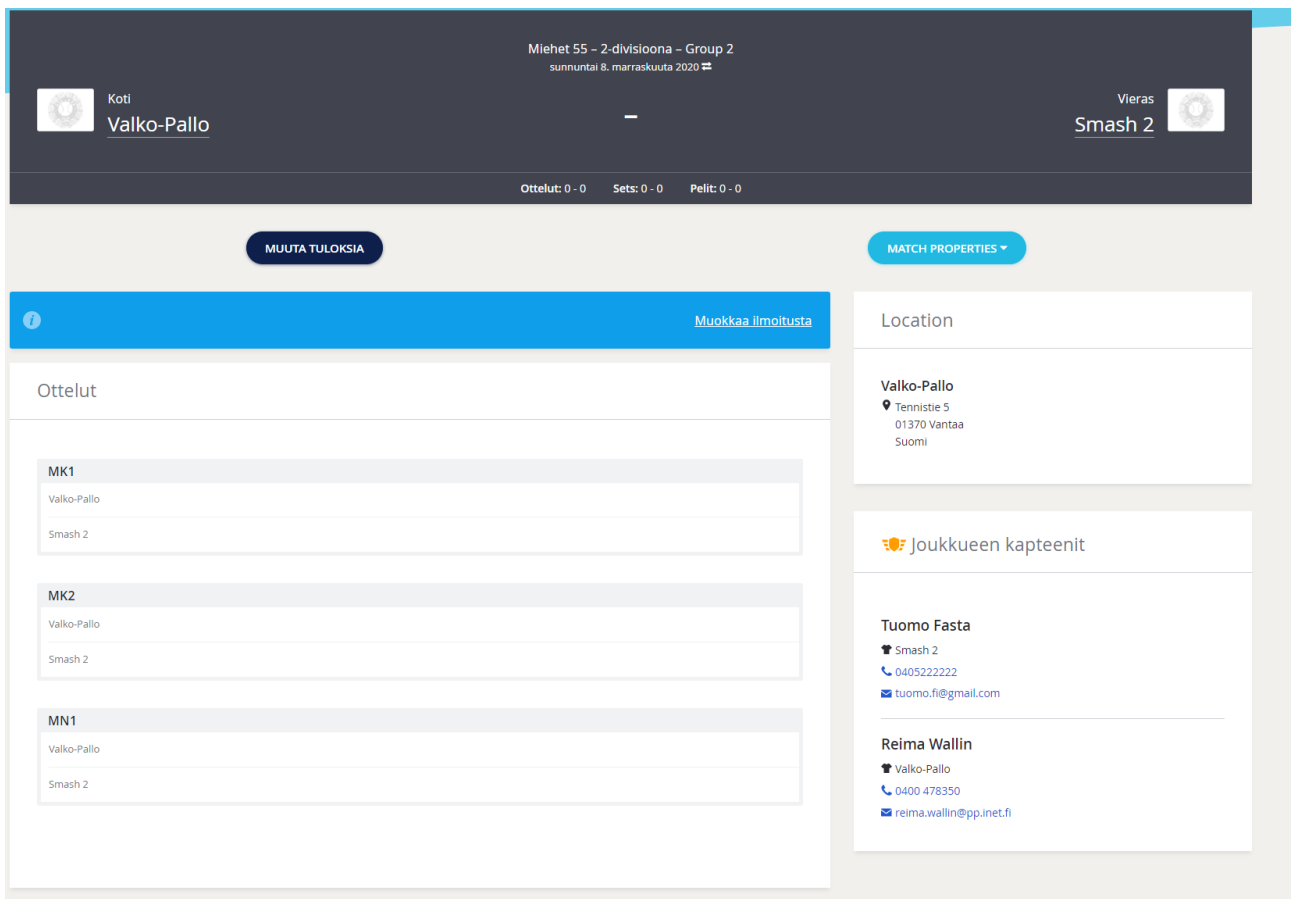

Ottelun kohdalla olevaa Kynä -symbolia painamalla pääset syöttämään ottelutuloksen sekä muuttamaan otteluaikaa. Paina harmaassa yläpalkissa olevaa +Ottelun Tila -painiketta- >alavalikosta Siirretty->merkitse uusi otteluaika->Tallenna. Paina Tallenna vielä uudelleen tulostensyöttösivulla ja kun peruutat sivulta, vielä kerran Hyväksy. Siirretty ottelutulos näkyy sitten myös Ottelut -sivulla päivityksen jälkeen tai tulemalla sivulle uudelleen.

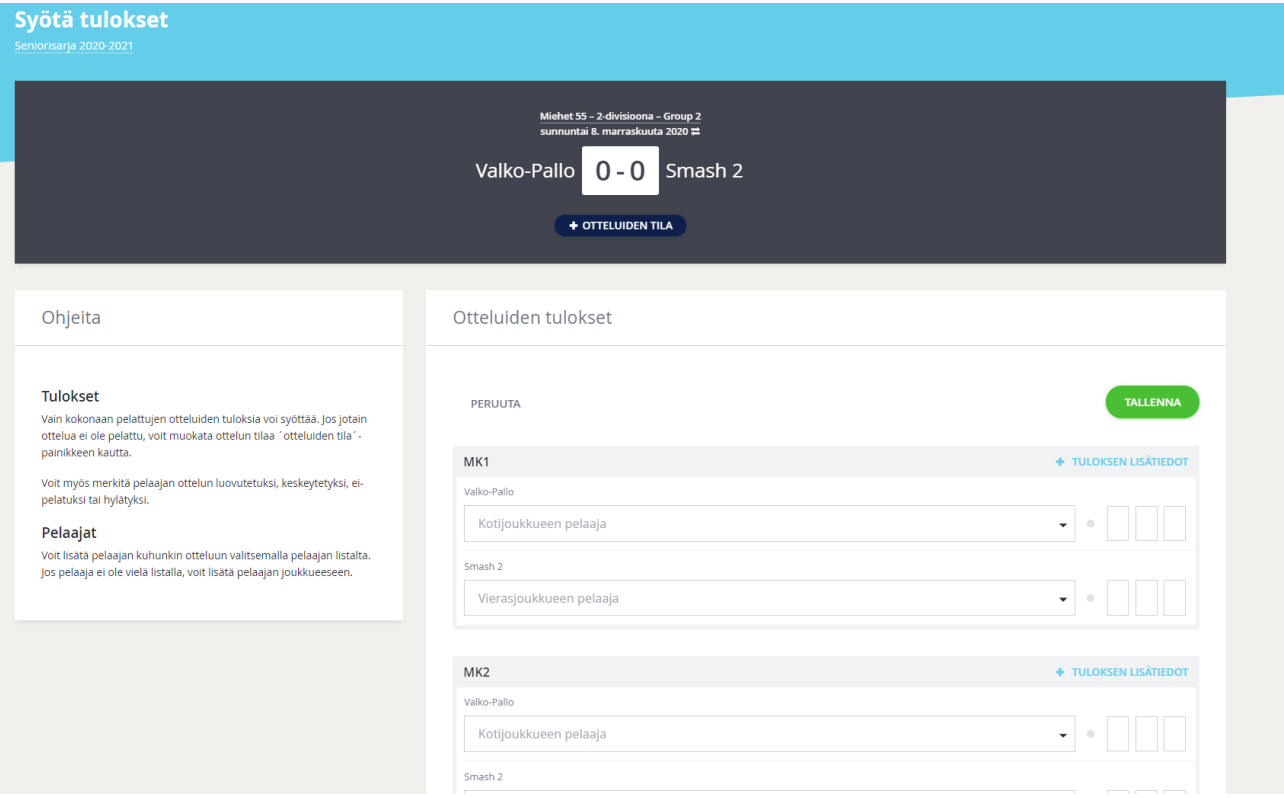

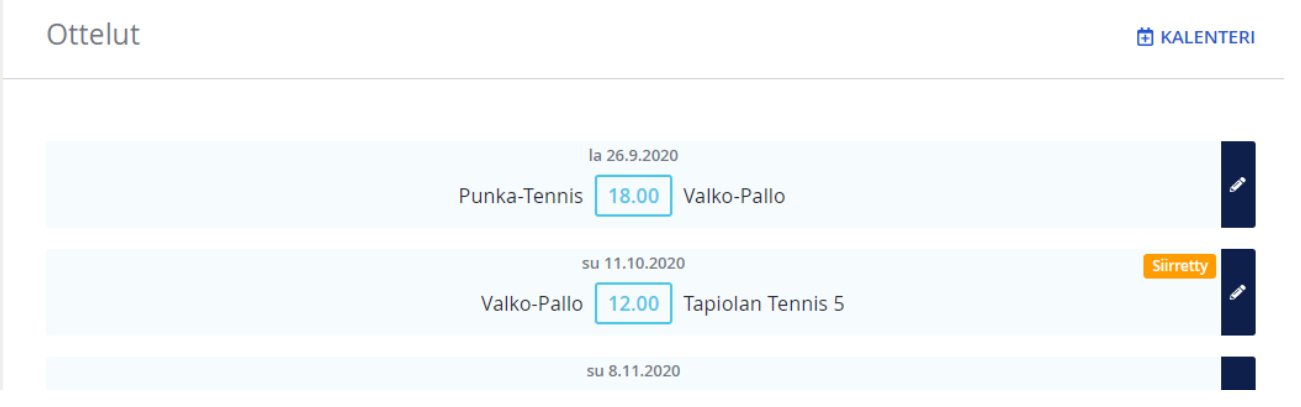